## Manual de usuario AT-457

Balanzas Hook S.A.

Ver. 1.22

# Índice general

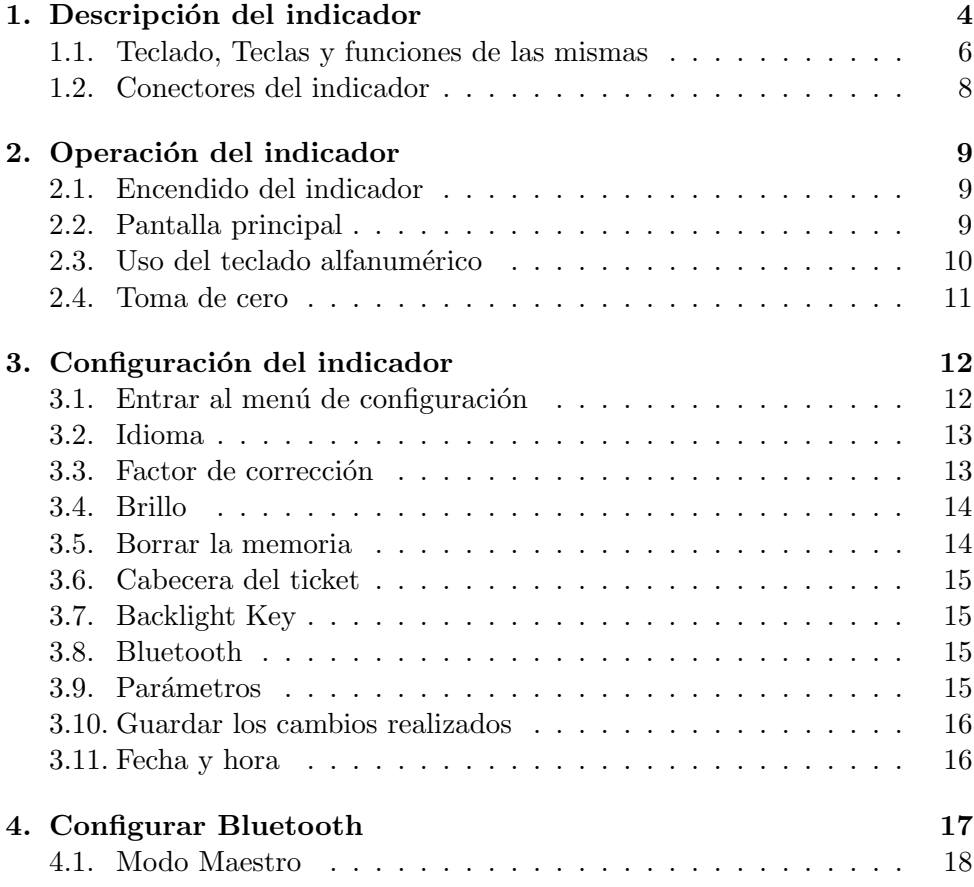

### ÍNDICE GENERAL

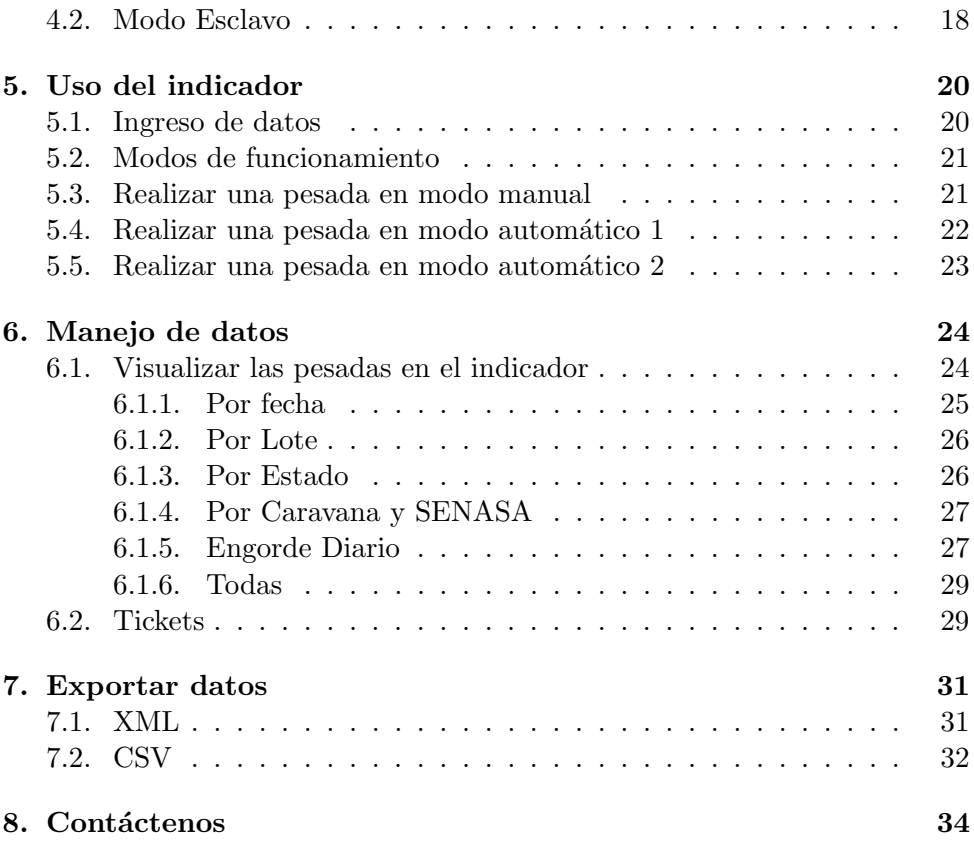

### Descripción del indicador

Este indicador está orientado para llevar el control del peso del ganado en balanzas que funcionan en el campo alimentadas a batería de 12VCC o 24 VCC.

Se podrá mediante el mismo, registrar las diferentes pesadas (máximo 6000) que se realicen, quedando en memoria la cantidad de pesadas, el estado del animal, el número de caravana, el número de lote en el cual esta el animal, el peso del animal, la fecha y hora en la cual se registró cada pesada y alguna observación que desee agregar.

Mediante un menú podrá observar diferentes totales, que son:

- 1. Total por fecha.
- 2. Total por lote.
- 3. Total por estado del animal.
- 4. Total por Caravanas.
- 5. Informe de engorde diario.

6. Todas las pesadas.

Toda esta información podrá ser transferida a una PC a través de una salida USB que permite conectar un pendrive o memoria portátil para posterior análisis de los datos.

También se puede imprimir la información en una impresora opcional. El número de caravana puede ser leído con un bastón lector a través de la comunicación serie o bluetooth, y el formato de la caravana puede ser ajustado para los diferentes bastones.

El indicador está compuesto por los siguientes elementos:

- $\blacksquare$  Pantalla LCD gráfica de 240x128 píxeles.
- El indicador mantiene la fecha y hora gracias a una batería interna.
- $\blacksquare$  Teclado de membrana de 23 botones en total para un cómodo uso.
- $\blacksquare$  Comunicación RS-232.
- Puerto USB.

### 1.1. Teclado, Teclas y funciones de las mismas

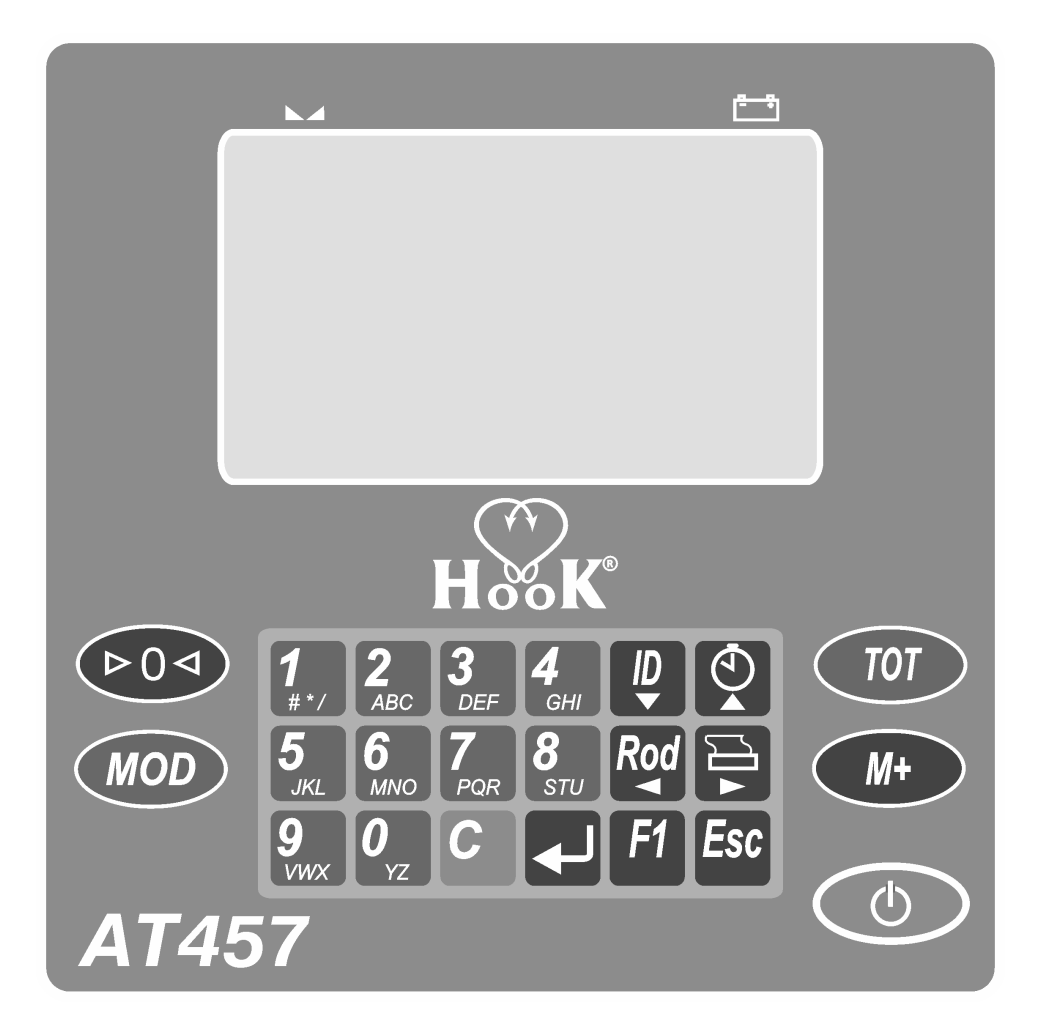

Figura 1.1: Teclado de un AT-457 visto de frente.

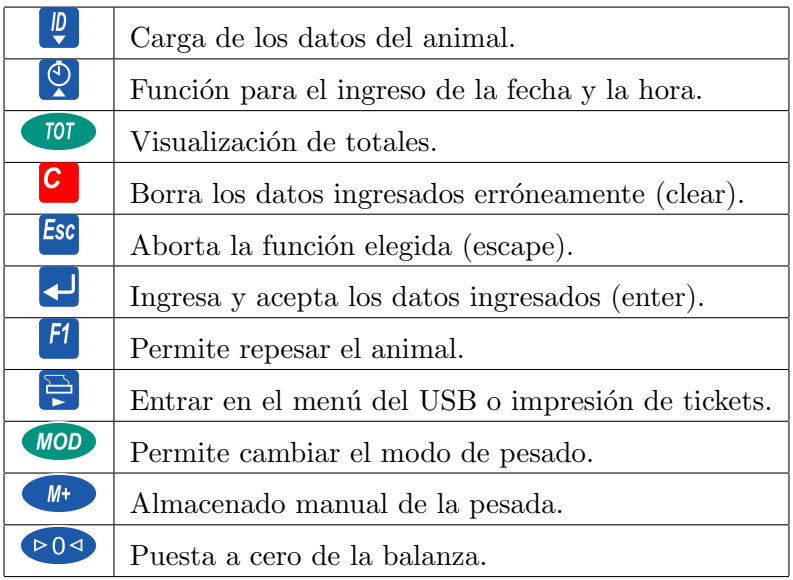

### 1.2. Conectores del indicador

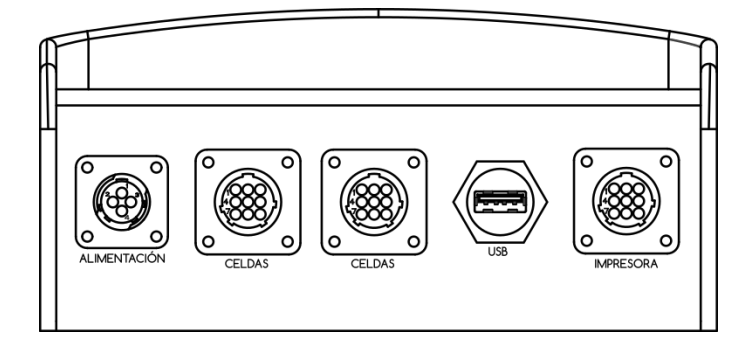

Figura 1.2: Conector del indicador.

Alimentación: Por este conector se suministra la energía.

Celdas: Este conector es para la caja de conexión o para el juego de barras.

USB: Entrada para un dispositivo de almacenamiento masivo, como un pendrive.

Impresora: Conector utilizado para la impresora o para un bastón lector de caravanas.

## Operación del indicador

### 2.1. Encendido del indicador

Una vez que el indicador este conectado se debe pulsar el botón  $\bullet$ . a continuación se mostrara el logo de Hook junto con el modelo y la versión del indicador. Para apagarlo solo debemos volver a pulsar la tecla  $\circledcirc$ .

### 2.2. Pantalla principal

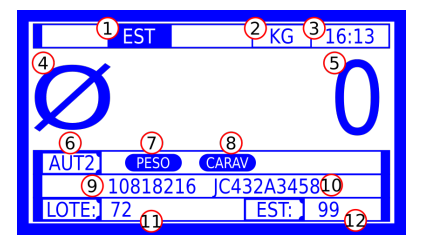

Figura 2.1: Pantalla principal de AT-456.

### CAPÍTULO 2. OPERACIÓN DEL INDICADOR

- 1. Esta etiqueta refleja el estado de los Kg, si se estabilizan, aparecerá el aviso de "EST" de lo contrario, aparecerá los símbolos de mayor  $(>)$ en movimiento y si la balanza fijo los Kg se muestra "H".
- 2. Aqu´ı se indica en que unidad esta configurado el indicador, si esta en Kilogramos aparecerá "KG", por el contrario, si trabaja en Libras aparecerá "LB".
- 3. Hora actual de la balanza.
- 4. Este símbolo, indica que la balanza esta en "Cero".
- 5. Muestra los Kg sobre la balanza.
- 6. Informa del modo en el que esta funcionando.
- 7. Indicador que solicita un peso estable.
- 8. Aviso de que se requiere una caravana.
- 9. Caravana estándar cargada actualmente (Solo 8 dígitos).
- 10. Caravana del senasa (Solo 10 Caracteres alfanuméricos).
- 11. Lote ingresado.
- 12. Estado ingresado.

#### 2.3. Uso del teclado alfanumérico

Las teclas alfanuméricas contienen los números del $0$  al  $9,$  las letras de la "A" a la "Z" y además contienen los caracteres "-" "." y " $\#$ ".

Si pulsamos la tecla  $\frac{2}{4}$ en el display se mostrará el numero "2", si volvemos a pulsar  $\frac{2}{4}$  aparecerá la letra "A", si es pulsada nuevamente aparece

### CAPÍTULO 2. OPERACIÓN DEL INDICADOR

"B", así hasta la "C" y luego regresa a mostrar "2", repitiéndose todo el ciclo. Esto ocurrirá con todas las teclas alfanuméricas. Con la tecla  $\left| \cdot \right|$  ingresamos los caracteres "-" "." y " $\#$ ".

Si pulsamos la tecla  $\overline{MOD}$ , se cambia entre el modo de mayúsculas y minúsculas.

### 2.4. Toma de cero

Para tomar el cero de la balanza se debe verificar que la plataforma se encuentre vacía y pulsar la tecla  $\triangleright$  0<

## Configuración del indicador

### 3.1. Entrar al menú de configuración

Para ingresar a este menú debe mantener pulsada la tecla  $\overline{\hspace{0.4cm}\textsf{MOD}\hspace{0.4cm}}$ durante 5 segundos, al hacer esto veremos una pantalla como la siguiente:

| <b>CONFIGURACION</b>     |               |                |
|--------------------------|---------------|----------------|
| <b>IDIOMA:</b>           |               | <b>ESPAÑOL</b> |
| <b>FACT CORREC:</b>      |               | 0.00           |
| <b>BRILLO:</b>           |               | 100            |
| <b>BORRAR MEMORIA</b>    |               |                |
| <b>CABECERA IMPRESOR</b> |               |                |
| <b>BACKLIGHT KEY</b>     |               | П              |
| <b>BLUETOOTH</b>         |               |                |
| <b>PARAMETROS</b>        |               |                |
|                          | <b>VOLVER</b> |                |
|                          |               |                |

Figura 3.1: Menú de configuración.

#### 3.2. Idioma

El menú de idioma permite cambiar el idioma del indicador entre las 3 posibles opciones. Para cambiarlo debe pulsar la tecla  $\left\{\cdot\right\}$ , elegir la opción deseada con las teclas  $\begin{bmatrix} \mathbb{D} \\ \mathbb{D} \end{bmatrix}$ , pulsando  $\begin{bmatrix} \mathbb{D} \\ \mathbb{D} \end{bmatrix}$  para aceptar la selección. Las posibles opciones son, "Español", "Portugués" e "Ingles".

### 3.3. Factor de corrección

Esta opción permite corregir el peso cuando hay pequeñas desviaciones, el valor que se debe ingresar se calcula con la siguiente fórmula:

Debe comparar la siguiente información: Ejemplo:

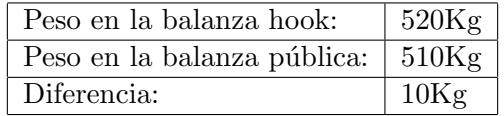

Cálculo de porcentaje: Se divide la diferencia  $(10Kg)$  por los Kg. dado por Hook  $(520\text{Kg})$  y se multiplica por 100, para este caso sería:

$$
\frac{10}{520} \cdot 100 = 1,92
$$

Con lo cuál el porcentaje de corrección que surge es -1,9, el valor es negativo porque se debe restar peso, si se debiera a˜nadir Kg el valor debe ser positivo.

### CAPÍTULO 3. CONFIGURACIÓN DEL INDICADOR

Para ingresar el valor en el indicador, primero desplace el cursor sobre la opción de "FACT CORREC:" con las teclas de movimiento  $\left(\begin{array}{cc} \boxed{\mathbf{D}} & \sqrt{\mathbf{Q}} \end{array}\right)$ , seleccionándolo con la tecla  $\Box$ , ingresar el valor con el teclado numérico y  $\overline{\text{confirmar con la tecla}}$ 

### 3.4. Brillo

La opción de brillo permite cambiar el brillo de la pantalla LCD, el valor va desde 0 % hasta 100 %,para cambiar el valor desplazamos el cursor hasta la opción de "BRILLO:" con las teclas de dirección ( $\begin{bmatrix} \mathbb{D} \\ \mathbb{D} \end{bmatrix}$ ), lo seleccionamos con la tecla $\overline{\langle \cdot \rangle}$ , ingresar un valor entre 100 y 0 con el teclado numérico y confirmar con la tecla  $\leftarrow$ . Si se ingresa un valor incorrecto como "950" el indicador dejara la opción en "100".

### 3.5. Borrar la memoria

Esta opción borra toda las pesadas del indicador.

Nota: Este indicador posee un aviso anticipado del 25 % antes de que se llene la memoria, de esta manera podrá descargar la información a un pendrive y liberar espacio.

### CAPÍTULO 3. CONFIGURACIÓN DEL INDICADOR

#### 3.6. Cabecera del ticket

La opción "CABECERA IMPRESOR" permite agregar una cabecera a los tickets que se impriman, el máximo es de 4 renglones para completar, al dejar un renglón en blanco este no sera impreso.

La opción de copias, especifica cuantos tickets extras se imprimirán además del original.

### 3.7. Backlight Key

Con la opción "Backlight Key" se activa el retro-iluminado del teclado, esto también se puede activar desde cualquier pantalla con la combinación y .

### 3.8. Bluetooth

Configura el modulo bluetooth opcional para funcionar con un bastón lector de caravanas.

Esta opción se explica en detalle en el capitulo 4.

### 3.9. Parámetros

Esta opción del menú está protegida con una contraseña y sólo es accesible para el servicio técnico de Balanzas Hook.

CAPÍTULO 3. CONFIGURACIÓN DEL INDICADOR

### 3.10. Guardar los cambios realizados

Para guardar los cambios realizados en el indicador debe dirigirse al botón  $\overline{\text{vol}}$  v confirmar con la tecla  $\Box$ , otra opción es apretar la tecla **Esc** en cualquier parte del menú.

### 3.11. Fecha y hora

Para modificar la fecha y/o la hora del indicador se debe estar en la pantalla principal y pulsar la tecla  $\left( \begin{array}{c} \infty \\ \infty \end{array} \right)$ , esto abrirá el siguiente menú:

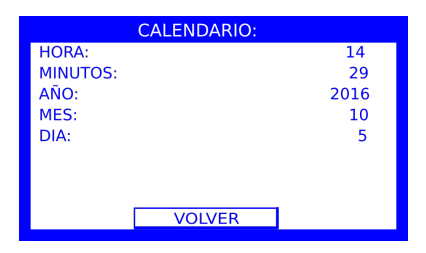

Figura 3.2: Menú del reloj.

En este menú se puede ingresar la fecha y la hora actual, para esto, desplace el cursor sobre el campo a cambiar, pulse la tecla  $\Box$ , ingrese el dato correspondiente con el teclado numérico, al finalizar pulse  $\Box$ , complete **VOLVER** todos los datos solicitados, finalice posicionando el cursor sobre  $\mathbf v$  pulsando  $\Box$ 

## Configurar Bluetooth

Desde el menú se puede seleccionar la opción "Bluetooth" para configurar el modulo opcional y así poder leer las caravanas con un bastón.

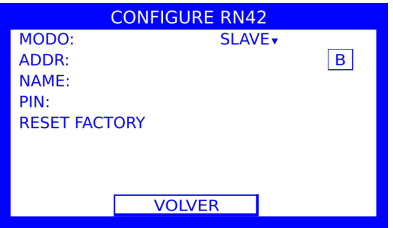

El modulo Bluetooth puede trabajar en dos modos.

- Modo Maestro(MASTER): En este modo el indicador es el que inicia la conexión con el bastón.
- Modo Esclavo(SLAVE): Este modo es usado para conectarse con bastones que soportar la búsqueda de módulos Bluetooth como el "XRS2-1" de "TRU-TEST".

### CAPÍTULO 4. CONFIGURAR BLUETOOTH

NOTA: Cada vez que ingrese a este menú se volverán a mostrar los valores de fabrica, pero esto no quiere decir que el modulo este configurado de esta forma.

#### 4.1. Modo Maestro

Reinicie el el modulo con la opción "RESET FACTORY".

Seleccione este modo del listado "MODO". Ingrese en el campo "PIN" el pin de su bastón si este posee uno.

A continuación ingrese el MAC address del bastón en "ADDR" si lo conoce o pulse en "B" para buscar todos los dispositivos bluetooth cercanos. La búsqueda puede tardar hasta dos minutos.

Una vez finalizada la búsqueda de seleccione su bastón de la lista.

Finalice volviendo a la pantalla principal.

#### 4.2. Modo Esclavo

Reinicie el el modulo con la opción "RESET FACTORY".

Configuro el modo esclavo, se debe seleccionar "SLAVE"en el listado "MODO", esto se debe hacer por mas que ya se muestre la palabra "SLAVE" en el listado.

A continuación se debe ingresar un nombre en el campo "NAME", este dato es el que veremos cuando buscamos al indicador desde el Bastón.

### CAPÍTULO 4. CONFIGURAR BLUETOOTH

Una vez cargados estos valores se debe apagar la balanza durante 5 segundos, encenderla y buscar al indicador desde el bastón.

### Uso del indicador

### 5.1. Ingreso de datos

La carga de los datos necesarios para la pesada se realiza pulsando la tecla  $\left\lfloor \frac{p}{2} \right\rfloor$  y completando los campos necesarios.

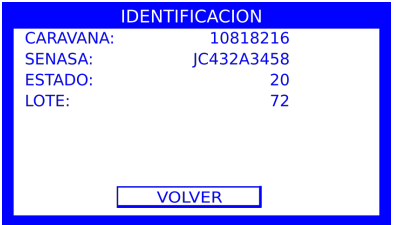

Para conocer mas sobre el desplazamiento entre los menús y como completarlos, dirigirse a la sección 2.3.

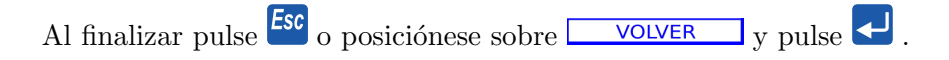

### 5.2. Modos de funcionamiento

El indicador posee 3 modos de funcionamiento. Para seleccionar uno, debe pulsar la tecla **MOD** 

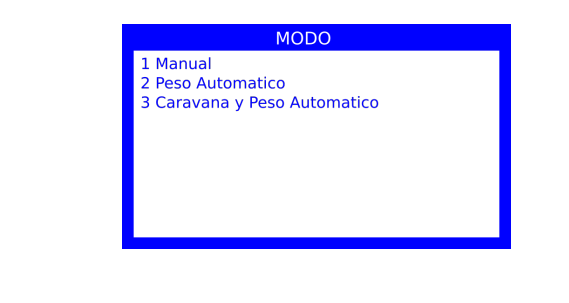

- 1. Manual: El operador debe pulsar la tecla  $\begin{pmatrix} M^+ \\ 0 \end{pmatrix}$  para almacenar la pesada.
- 2. Peso Automático: Al subir el animal a la plataforma, el indicador calcula automáticamente el peso, y lo fijara pasados 5 segundos. Luego al bajar el animal, el peso se acumula automáticamente.
- 3. Caravana y peso Automático: Este modo es igual al anterior, salvo que, es necesario ingresar una caravana para que el peso se almacene automáticamente

### 5.3. Realizar una pesada en modo manual

Para realizar una pesada en este modo, primero debe asegurarse de que está en modo manual, si no es así, pulse la tecla  $\binom{MOD}{V}$  v seleccione la opción 1.

Los pasos para realizar una pesada en este modo son:

#### CAPÍTULO 5. USO DEL INDICADOR

- 1. Asegúrese de que la balanza esta en cero, de lo contrario pulse  $\sqrt{20}$
- 2. Pulse la tecla  $\overline{\mathbb{D}}$  y cargue los datos necesarios.
- 3. Suba al animal a la balanza.
- 4. Espere hasta que se informe del peso estable.
- 5. Pulse la tecla  $\begin{array}{|l|} \hline \multicolumn{1}{r}{\textbf{M+}} & \textbf{para acumular} \end{array}$ la pesada y baje al animal de la balanza.

### 5.4. Realizar una pesada en modo automático 1

En este modo el indicador almacenara la pesada automáticamente. Solamente se le debe subir un animal a la balanza y esperar a que el Kg quede estable. El indicador usa un algoritmo que calcula el peso del animal, aun si esté esta en movimiento. Si el calculo llega a fallar, pulse  $F1$  para recalcular el peso.

Antes de iniciar el pesaje, verifique que la balanza esta en el modo automático 1, mostrando la leyenda de "AUT1", de lo contrario, pulse  $\boxed{\text{MOD}}$  v seleccione la opción 2.

Los pasos para realizar la pesada son:

- 1. Verificar que la balanza este en cero, de lo contrario pulsar  $\sqrt{204}$ .
- 2. Cargue los datos necesarios con la tecla  $\boxed{\mathbb{D}}$ .
- 3. Suba al animal a la balanza y espere hasta que el peso este fijado (Se muestra el símbolo "H"), si es necesario recalcule el peso usando  $\begin{bmatrix} 51 \end{bmatrix}$ .

4. Una vez que el peso este fijado, la indicación de  $\overline{PESO}$  quedara fijo. En este momento puede bajar al animal de la balanza y la pesada se almacenara automáticamente.

### 5.5. Realizar una pesada en modo automático 2

Antes de iniciar el pesaje, verifique que la balanza esta en el modo autom´atico 2, mostrando la leyenda de "AUT2". Si la balanza se encuentra en otro modo, pulse **MOD** y seleccione la opción 3.

Los pasos para realizar la pesada son:

1. Verificar que la balanza este en cero, de lo contrario pulsar  $\sqrt{204}$ .

2. Cargue los datos necesarios con la tecla  $\boxed{\mathbb{D}}$ .

- 3. Ingrese una caravana usando el bastón o la tecla  $\boxed{\overline{\varphi}}$ .
- 4. Suba al animal a la balanza y espere hasta que el peso este fijo (Se mostrara una "H" en el lugar 1 de la pantalla principal, imagen en la sección 2.2). Si por algún motivo el peso mostrado no refleja la realidad pulse  $\begin{bmatrix} f1 \\ para \end{bmatrix}$  para recalcular.
- 5. Una vez que el peso este fijado y se halla ingresado una caravana (el orden es indistinto), los indicadores de **PESO**  $\frac{1}{V}$  **CARAV** quedaran fijos. En este momento puede bajar al animal de la balanza y la pesada se almacenara automáticamente.

## Manejo de datos

### 6.1. Visualizar las pesadas en el indicador

Podemos visualizar las pesadas almacenadas, aplicando diferentes filtros. Las opciones son:

- 1. Por fecha.
- 2. Por lote.
- 3. Por estado.
- 4. Por caravana numérica.
- 5. Por caravana senasa.
- 6. El engorde diario.
- 7. Por todas.
- A continuación se explicará cada filtro.

#### 6.1.1. Por fecha

Para acceder a esta opción del indicador debe pulsar  $\begin{tabular}{|c|c|c|} \hline \textbf{for} & \textbf{for} \\ \hline \textbf{for} & \textbf{for} \\ \hline \textbf{for} & \textbf{for} \\ \hline \textbf{for} & \textbf{for} \\ \hline \textbf{for} & \textbf{for} \\ \hline \textbf{for} & \textbf{for} \\ \hline \textbf{for} & \textbf{for} \\ \hline \textbf{for} & \textbf{for} \\ \hline \textbf{for} & \textbf{for} \\$ la opción "1 - POR FECHA" con la tecla  $\left\{\frac{1}{n}\right\}$ . El indicador mostrará una pantalla solicitando el ingreso de un intervalo de fechas.

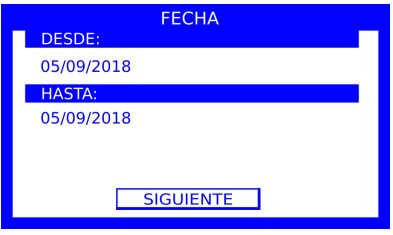

Ingrese el intervalo de tiempo, y confirme con el botón "SIGUIENTE". Se demorara unos segundos analizando las pesadas antes de generar un reporte como el siguiente:

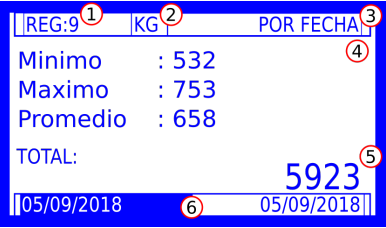

- 1. Cantidad de pesadas encontradas.
- 2. Unidad de las pesadas.
- 3. Tipo de filtro usado.
- 4. Valor Mínimo, Máximo y el promedio de las pesadas.
- 5. Suma total de los Kg.

6. Intervalo de fecha usado para la búsqueda

#### 6.1.2. Por Lote

Para acceder a los totales por lote, debe pulsar  $\overline{00}$ , y seleccionar "2 - POR LOTE" con la tecla  $\leftarrow$ . El indicador buscara todos los lotes en memoria y los cargara en una lista. Seleccione el lote deseado de la lista, si es necesario puede indicar un intervalo de fecha marcando la opción "FILTRAR POR FECHA".

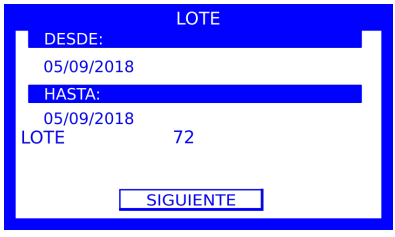

Una vez cargados los datos, pulse en "SIGUIENTE". El indicador buscara todas las pesadas según los criterios de búsqueda cargados y mostrara el total de Kg.

#### 6.1.3. Por Estado

Al seleccionar la opción "3 - POR ESTADO" desde el menú de totales, se mostrara un menú donde se solicita que seleccione uno de los estados encontrado en memoria. Opcionalmente puede marcar la casilla "FILTRAR POR FECHA" para especificar el una fecha para la búsqueda.

Al pulsar en "SIGUIENTE", se visualizara la suma de todas las pesadas

encontradas.

#### 6.1.4. Por Caravana y SENASA

Si selecciona la opción "3 - POR CARAVANA" podrá realizar la búsqueda de las caravanas numéricas, pero si selecciona "4 - POR SENASA" la búsqueda se realizara con las caravanas de SENASA.

Una vez seleccionado el modo, y cargado el intervalo de fechas

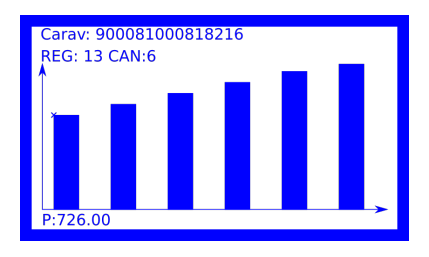

Si pulsa  $\Box$ , aparece una pequeña cruz en la esquina superior izquierda de cada barra, y en la esquina inferior izquierda de la pantalla, aparecerá el valor de la barra, mientras la cruz se muestre, puede usar las tecla $\frac{\text{Rod}}{\text{V}}$  v para desplazare entre las barras. Para salir de este modo debe pulsar nuevamente.

#### 6.1.5. Engorde Diario

Desde este total, se observa la evolución del animal con el paso del tiempo.

Desde el menú de totales, seleccione la opción "6 - ENGORDE DIARIO", complete los datos solicitados y pulse en "SIGUIENTE".

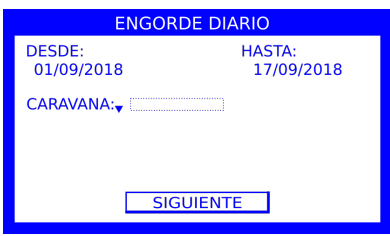

Al pulsar el botón "SIGUIENTE", el indicador demorara unos segundos analizando la memoria y mostrara a continuación un resumen como el siguiente.

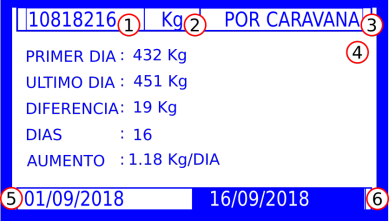

- 1. Caravana buscada.
- 2. Unidad de las pesadas.
- 3. Tipo de total.
- 4. Datos encontrados.
- 5. Fecha de la primera pesada encontrada.
- 6. Fecha de la ultima pesada.

#### 6.1.6. Todas

Desde el menú de totales puede seleccionar la opción "7 - TODAS" para ver cada pesada en detalle.

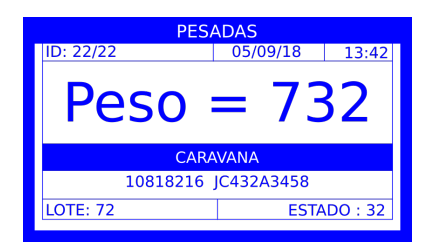

### 6.2. Tickets

El indicador puede imprimir tickets de los totales de:

Totales por fecha:

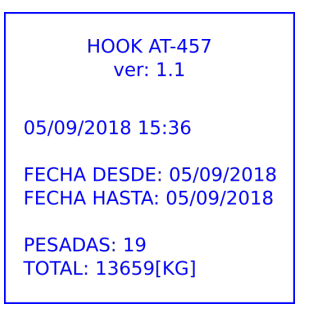

Totales por Lote:

**HOOK AT-457** ver: 1.1

05/09/2018 15:40

**LOTE: 72 TOTAL: 6729[KG]** 

Totales por Estado:

**HOOK AT-457** ver: 1.1 05/09/2018 15:43 ESTADO: 37 **PESADAS: 5 TOTAL: 3617[KG]** 

Engorde diario:

**HOOK AT-457** ver: 1.1 05/09/2018 15:43 **CARAVANA: 125690** DESDE: 01/09/2018 HASTA: 17/09/2018 PRIMER DIA: 432 Kg ULTIMO DIA: 451 Kg **DIFERENCIA: 19 Kg**  $\div$  16 **DIAS** AUMENTO: 1.18 Kg/DIA

Para imprimir estos tickets, debe dirigirse al total correspondiente y pulsar la tecla $\overline{\bigoplus}$ 

### Exportar datos

El indicador permite exportar dos archivos los cuales contienen el detalla de cada pesada realizada.

### 7.1. XML

Para exportar el archivo XML debe conectar un pendrive al indicador, pulsar la tecla  $\Xi$  y seleccionar la opción 1.

El indicador tardara unos segundos analizando la memoria y almacenando los datos en el pendrive.

Al abrir el excel observara dos hojas, en la primera se listan las caravanas que tengan asociadas el dato de "SENASA".

### CAPÍTULO 7. EXPORTAR DATOS

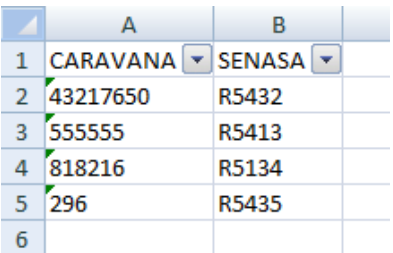

En la segunda hoja se observa el detalle de cada pesada almacena en el indicador.

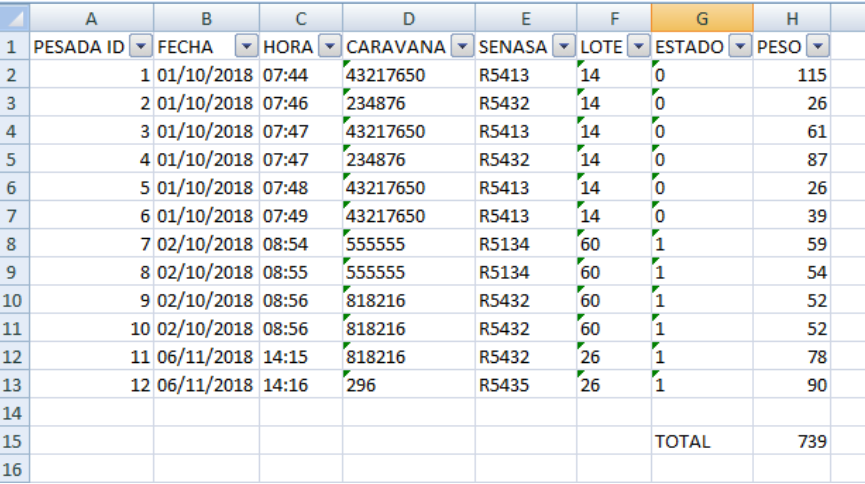

### 7.2. CSV

Esta opción se mantiene por compatibilidad con los indicadores AT-457.

Esta opción genera un archivo CSV donde se describe cada pesada separada por coma.

### CAPÍTULO 7. EXPORTAR DATOS

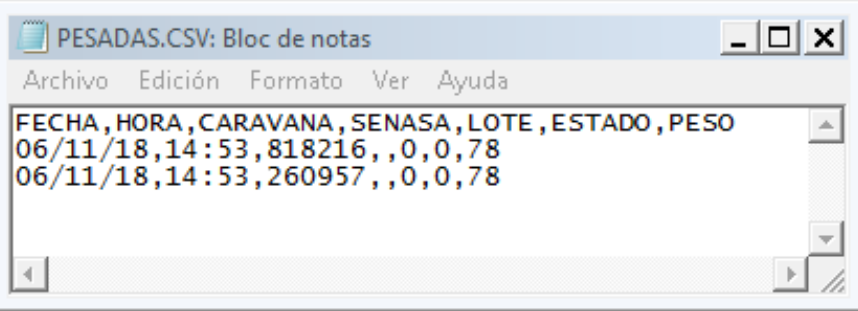

## Contáctenos

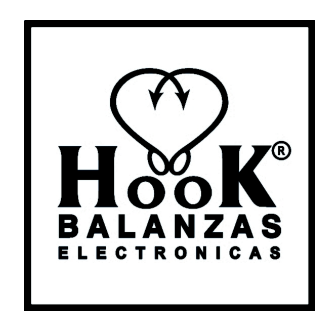

### BALANZAS HOOK S.A.

Imperiale 882 - Parque Industrial "La Victoria" (2600) Venado Tuerto - Santa Fe - República Argentina Líneas Rotativas: (03462) 407080 ventas@balanzashook.com.ar www.balanzashook.com.ar Guardia de Servicio Técnico: Cel.: (03462) 15668184 / 15634302